input zeichnen/montage output

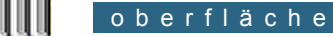

caad-module: ArchiCAD

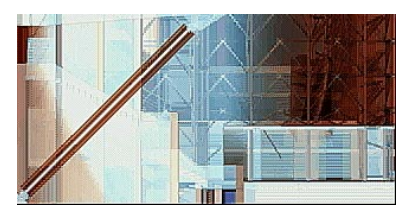

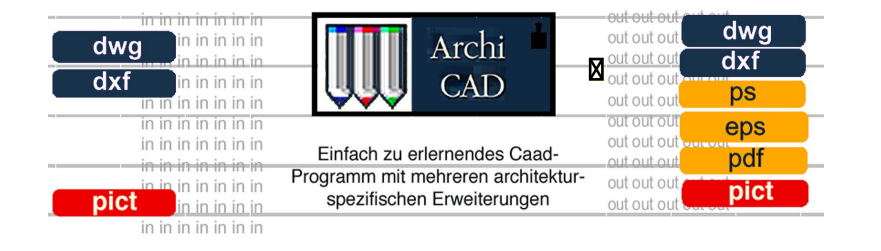

Einfach zu erlernendes CAD-Programm mit architekturspezifischer Ausrichtung und Erweiterungen wie Stairmaker, Roofmaker, Flächenkalkulationen und speziellem Vermassungswerkzeug.

Es ist auch ohne CAD-Erfahrung mit wenigen Befehlen im 2-D Bereich beherrschbar, vor allem die Tastaturkürzel sind dabei eine wichtige Hilfe.

Fortgeschrittene können aus 3-D Modelle Schnitte, Ansichten und Grundrisszeichnungen generieren und in ihnen interaktiv arbeiten.

Für das Layouten von Plänen und der Plazierung der Bilddateien gibt es das Layoutprogramm Plotmaker, in welchem Beschriftungen, Farben und Strichstärken zugeordnet werden können.

Der Import von Bildformaten und Austausch mit systemfremden CAD+Layoutprogrammen ist nicht ganz problemlos. Viel Probieren ist nötig, um Schrift und Schraffuren in das ursprüngliche Erscheinungsbild zu bringen.

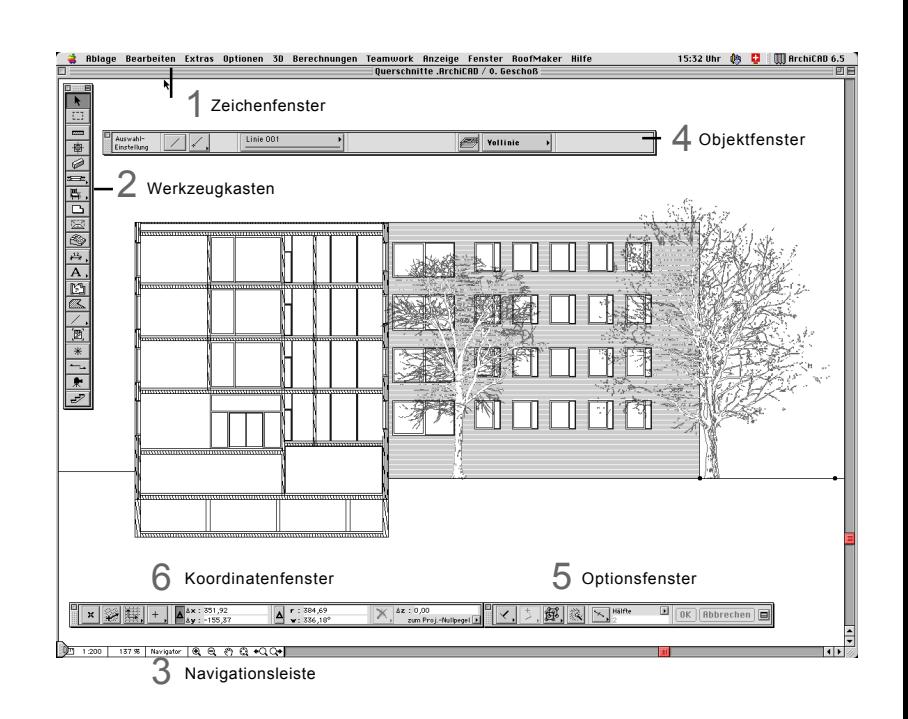

**CARL TRANSPORTER** 

### f e n s t e r

das *Objektfenster*: hier definiert man die Ebenen und die wichtigsten Optionen des benutzten Werkzeuges.

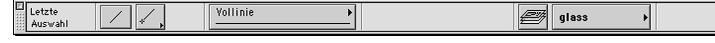

Eine Archicad - Zeichnung ist üblicherweise in *Ebenen und Geschosse* aufgeteilt. Innerhalb eines Geschosses gibt es verschiedene Elemente ( z.B. alle Fenster), die einer gemeinsamen Ebene angehören und ein- und ausgeblendet

werden können.

das *Optionsfenster*: hier stehen die zeichnerischen Zusatzoptionen zum ausgewählten Werkzeug zur Verfügung (Orthogonalität, Parallelität, Teilungen etc.)

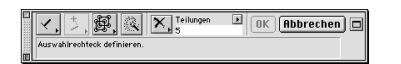

das *Koordinatenfenster*: hier wird der x-y-Abstand absolut zum Zeichnungsursprung und relativ zum letzten Aktionspunkt angezeigt.

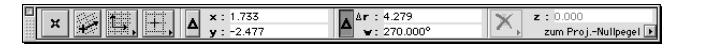

die *Navigationsleiste*: hier wird gezoomt, gepannt und vor Beginn der Arbeit der Zeichnungsmassstab festgelegt.

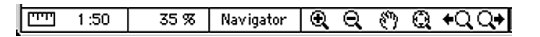

## v o r e i n s t e l l u n g e n

Unter *Menü>Optionen>Grundeinstellungen> Stifte&Farben* bzw. *Schraffuren* oder *Linientypen* können die benötigten Voreinstellungen gemacht werden.

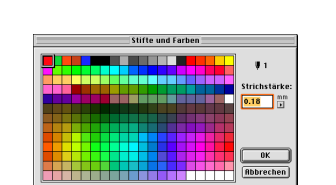

Für Stifte gilt es, eine begrenzte Anzahl mit stark unterschiedlichen Farben zu Bitmap-Muster: definieren, die ähnliche Breiten wie die Rapidographen aufweisen, also 0,03; L, 0,18; 0,25 etc.

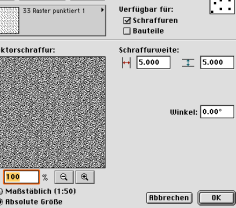

Schraffur-/Mu Neu... Unterenren... | Lischen

> die gerichtete, massstabsabhängige Schraffur ( Vektorschraffur). Ein die allgemeine Schraffur ( Bitmapschraffur), die sich dem Masstab anpasst.

Auch die Linientypen sind entweder absolut oder massstäblich definiert.

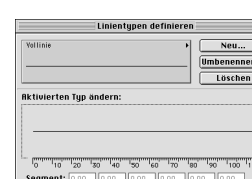

Wenn Zeichnungen an einem anderen Computer weiterbearbeitet werden, muss der persönliche "Preference Ordner" in der Archicad-Datei mitkopiert werden, um die vertraute Umgebung (eigene Schraffuren, Linienstärken etc.) wiederzufinden.

Rbstand: 0.00 0.00 0.00 0.00 0.00 0.00 **Abbrechen** OK

*Horticulturist's House* by Terragni, 1935, unbuilt (from M. Galli and C. Mühlhoff: "Virtual Terragni- CAAD in Historical and Critical Research")

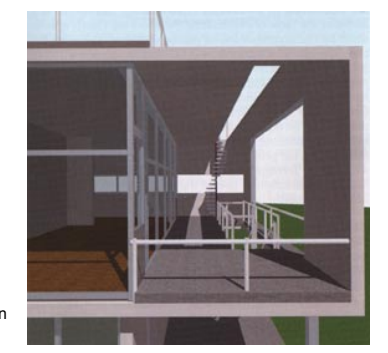

# Bei Schraffuren gibt es zwei Typen: Bezugsvektor muss vorher festgelegt werden.

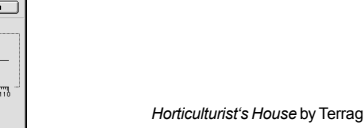

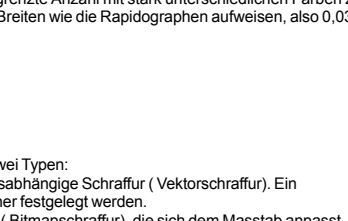

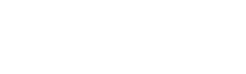

## 2 d - werkzeuge

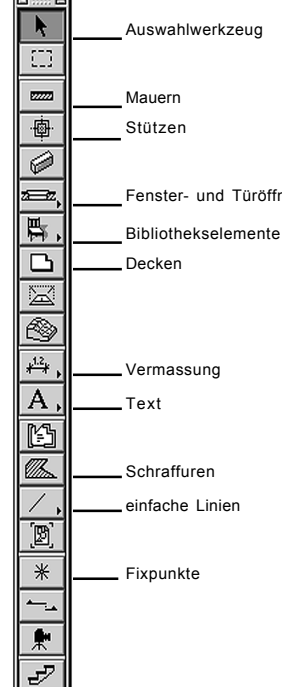

Die wichtigsten Werkzeuge sind links beschrieben.

Zu Beginn einer Zeichnung ist es günstig,unter *Menü>Optionen>Reinzeichnungseinstellungen* , die Linien als Haarlinien, Wände mit Konstruktionslinien zu definieren.

# Fenster- und Türöffnungen

l a y o u t

Lage

 $\begin{tabular}{|c|c|c|c|c|} \hline $ \pm$ & $\mathbf{0.000}$ & $\mathbf{\overline{u}}_{\mathrm{H}}$ & $\mathbf{0.000}$ \\ \hline \end{tabular}$ 

 $\boxdot$  Überlappung zeigen

 $\bullet$   $\boxplus$   $\bullet$   $\boxplus$   $\bullet$   $\boxplus$ 

Papierformat... C OK

Plottereinstellung...) Abbrechen

**#1** strichstärke:  $\boxed{0.15}$   $\begin{bmatrix} 0.1 \end{bmatrix}$ 

 $\fbox{\parbox{1.5in}{ {\bf (B}breechen)}}{\quad \ \ \, \fbox{\parbox{1.5in}{ {\bf (B}K)}} {\quad \ \ \, } }$ 

 $\boxtimes$  Nur verw Plotter-Type<br>Notes for both

○甲 ○囲

Die Links zu den importierten Dateien lassen sich unter *Menü>Ablage>Hotlinks*

 $\circ \underrightarrow{\boxplus}$ 

∙ഇ

dabei muss vor dem Ausdrucken der Status aller Dateien o.k. sein, sonst erscheint an deren Stelle ein schwarzes Viereck.

Die entstandene Layoutdatei kann mit den zur Verfügung stehenden Werkzeugen noch rudimentär bearbeitet werden. Jedoch ist das Zeichnen ziemlich schwierig, grundsätzlich sollten die Dateien nur noch verschoben und

nochmals anschauen:

Layoutgröße

**Breite:** 1230.000

Höhe: 880.000

Ubergröße

eiten: 2  $0 \oplus 0$ it

 $\sqrt{10}$ 

 $410$   $\Xi$  0

□ umgekehrt

ausgerichtet werden.

 $P = 1$ 

etc

erhöhen.

Es gibt dazu noch eine Reihe von Shortcuts, die das Zeichnen auf Archicad vereinfachen. Sie lassen sich unter *Menü>Optionen>Grundeinstellungen >Tastaturkürzel* einstellen und als persönliches Profil abspeichern. Beispiele:

#### Spiegeln apple + M<br>Verschieben applel + E  $applel + E$ Queechnaidan Ausschneiden<br>Kopieren<br>Einsetzen<br>Löschen (<-)<br>Alle Elemente aktivieren<br>Suchen & aktivieren... Drehen apple + D<br>Längenänderung apple + H Längenänderung apple + H<br>Splitten apple + O  $rac{88}{x}$ Splitten apple + O<br>Trimmen apple + a Längenänderung<br>Größenänderung<br>Splitten<br>Anklicken, Splitter  $\begin{array}{r} \begin{array}{r} \text{S} \text{H} \\ \text{O} \text{S} \text{H} \\ \text{S} \text{O} \\ \text{S} \text{H} \\ \text{S} \text{H} \\ \text{S} \text{H} \\ \text{S} \text{O} \end{array} \end{array}$ Trimmen apple + ä<br>Anpassen apple + ö apple  $+$   $\ddot{\text{o}}$ Verschieben<br>Drehen<br>Spiegeln<br>Kopie verschieben Es lohnt sich, die Kürzel von Kopie verschiel<br>Kopie drehen<br>Kopie spiegeln<br>Vertikal versch<br>Multiplizieren.. den wichtigen Operationen auswendig zu wissen, um die Zeichengeschwindigkeit zu Aktivierte Elemente ändern...

en Extras Antionen 30 Ber

光光线

第第第2章<br>第2章

3 d - w e r k z e u g e

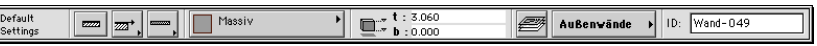

In Archicad gibt es die Möglichkeit, schon im 2-D Modus eine 3-D Zeichnung anzulegen, indem man den Mauern, Fenstern, Türen etc. im Objektfenster gleich die richtige Höhe zuteilt. Das 3-D Modell wird dann gleichzeitig generiert und ist unter *Menü>3-D >Ansicht* anzuschauen.

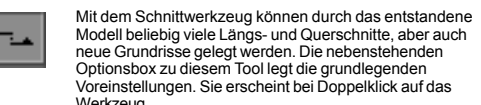

目開

neue Grundrisse gelegt werden. Die nebenstehenden Optionsbox zu diesem Tool legt die grundlegenden Voreinstellungen. Sie erscheint bei Doppelklick auf das Werkzeug.

Mit dem Klicken auf das Kameratool kann man eine Kamera in das entstandene 3-Modell setzen. Diese Kamera "fotografiert" dann die gewünschte Perspektive für das Rendering. Die genauen Kameraeinstellungen ( wie Sonneneinfalls-

winkel, Schattenwirkungen, Sichtkegel, etc.) erscheinen bei Doppelklick auf das Werkzeug. Unter *Menu>3-D>Projektionen* lässt sich die Stellung der Kamera im/um das Objekt verändern.

Das Rendereinstellungen (wie Auflösung und Grösse des Bildes) selbst sind unter *Menü>3-D>Photografische Effekte* zu finden. Die Archicad-Rendering-Maschine ist für fotorealistische Darstellungen die geeignetste. Beim Rendern immer alle unsichtbaren Elemente (z.B. Innentreppen, und -wände) aussschalten, sonst dauert es viel zu lange.

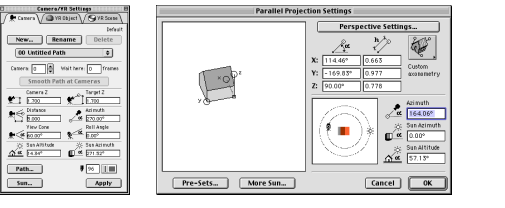

levation Settings

 $\overline{\bullet}$ 

Reference ID:

 $\bullet$  Infinite  $\sim$ 

**Vertical Range:** 

 $\Box$  Use Element

⊕ Infinite<br>
◯ Limited  $\sum_{\tau=0}^{\infty}$ 

 $24711$   $24711$ 

Cancel CK

 $-$  A

 $\sqrt{\frac{1}{2}}$ 

 $M1$  4.00 mm  $H2$   $H =$ 

 $\triangle$  5.00 mm  $\frac{1}{2}$  1

 $\begin{array}{ccc}\n\boxed{-44.4 & 0.01}\n\end{array}$ 

 $BA = AB$ 

**E** 2D-Schnitte

d r u c k e n

Man sollte sich durch die seltsame Pixelierung der importierten Dateien nicht verwirren lassen, mit Apfel + R (oder *Menü>Option>Neuzeichnen)* werden die Zeichnungen neu dargestellt und sehen nun den ursprünglichen Archicad-Zeichnungen wieder ähnlich.

00 Untitled Path

 $\mathsf{Path}_{\pi}$ 

Sun.

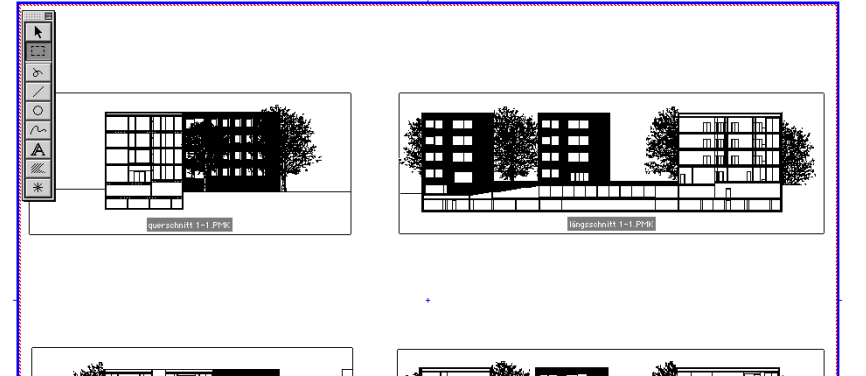

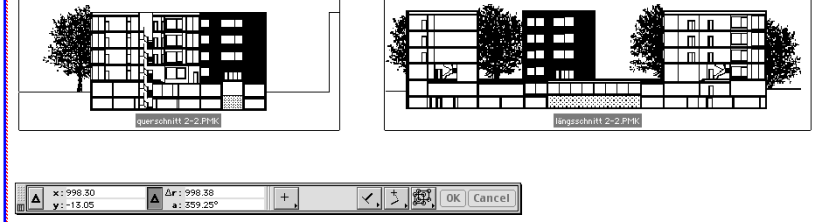

Das rote Viereck zeigt die zur Verfügung stehende Layoutfläche, das blaue das eingerichtete Papierformat. Im Normalfall überlagern sich also rot und blau perfekt, bei Teilausdrucken eines bestehenden Layouts erscheint dann nur die Schnittmenge auf dem Plot.

Unter *Menü>Ablage>Drucken* wird der Printer angesteuert und gedruckt.

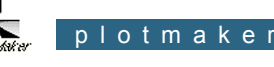

 $\triangledown$  **Q** Layout laengsschnitt -0.PMK fassadenschnitt-0.PMK fassadendetail2-0.PMK OD 012.LAY **D**oi1.LAY Blatt 1.LAY Baumgrundriss.tif **DR** fassadesued.pct **EM** fassadenord.pct **Kall** fassade.pct

Die Bilder und Einzelzeichnungen werden in die Plotmaker- Datei geladen, auf den Seiten verteilt Stiftstärken und Farben eingestellt und dann als Layout abgespeichert. Die einzelnen Dateien sollten immer zusammen in einem Ordner bleiben, damit die Verbindung vom Layout zur Zeichendatei nicht verlorengeht.

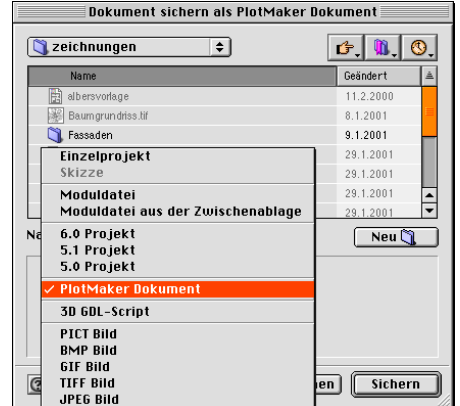

Der Plotmaker ist das Layoutprogramm speziell

Um die Zeichnung wirklich auf dem Blatt benutzen zu können, muss sie vorher bei *Menü>Ablage>Sichern unter* als Plotmakerdokument gesichert werden. Die dazugehörigen Bilder (wie Renderings) müssen als Pict-Datei abgespeichert und in

denselben Ordner gelegt werden.

für Archicad.

#### links + hilfen

Bibliotheken/ 3-D Objekte/ Texturen zum Downloaden:

http://www.archmatic.com/cad-symb/index.htm http://www.3dcafe.com/

http://www.baulinks.de/links/comp-cad.htm http://www.cad-lib.net

#### Zusatzprogramme & Add-ons für Archicad 6.5:

http://www.archicad.ch/archi/archi\_progr.htm http://www.archicad.ch/archi/archi\_down.htm http://www.graphisoft.de/produktinfo/downloads

http://www.gshelp.de/default.html

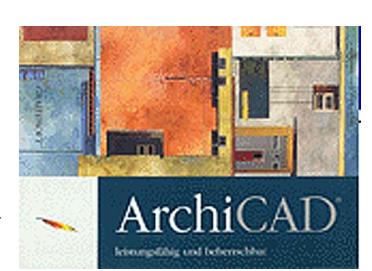

Handbuch zur Archicad 6.5 Version

erhältlich für PC und Mac im Paket mit 500- Stunden-Dongle für SFr 99,- in der Pubila, kompatibel mit der Vollversion

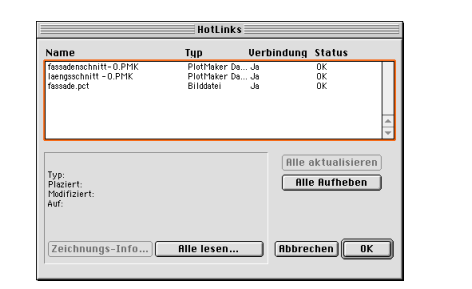

Beim Einrichten der Layoutdatei wird zuerst nach der Layoutgrösse gefragt. Dort wird das Blattformat in Millimetern angegeben und je nach Anzahl der benötigten Blätter in das vorgezeichnete Feld geklickt. Die Blätter legen sich dann automatisch neben- oder

übereinander.

eingesetzt.

die Bilder importiert.

Anschliessend werden unter *Menü>Ablage>Zeichnung hinzufügen* die benötigten Zeichnungen im Plotmakerformat

Danach werden unter derselben Option

Unter *Menü>Optionen>Alle Stifte & Farben* können jetzt noch die Linienstärken und die Farben verändert zugeordnet werden. Durch ein Doppelklicken in das jeweilige Farbfeld erscheint ein Farbkreis, auf dem die gewünschte Farbe ausgesucht werden kann (in den meisten Fällen einfach schwarz anklicken). Jeder Stift kann ausserdem noch eine eigene Stärke bekommen.